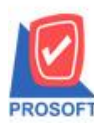

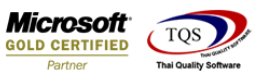

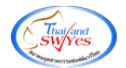

## **ระบบ Warehouse Management**

 $\triangleright$  ฟอร์มจ่ายสินค้าออก(คำอธิบายสินค้า) สามารถ Design เพิ่มแสดง Column ชื่อผู้บันทึกได้

### 1.เข้าที่ระบบ Warehouse Management> WH Data Entry> รับสินค้าเข้า

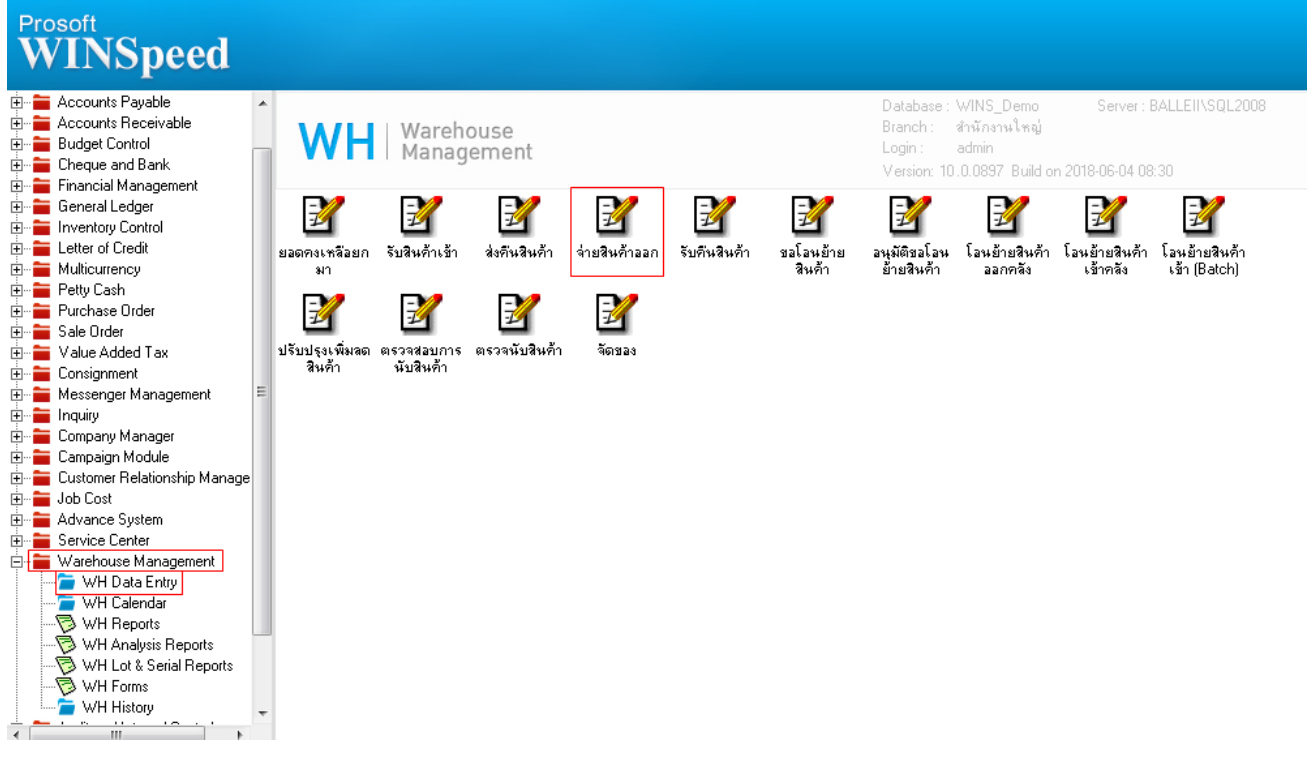

## 2.Find เอกสารใบเดิมที่เคยบันทึกไปแล้วขึ้นมาหรือบันทึกเอกสารใหม่ เลือก > Print

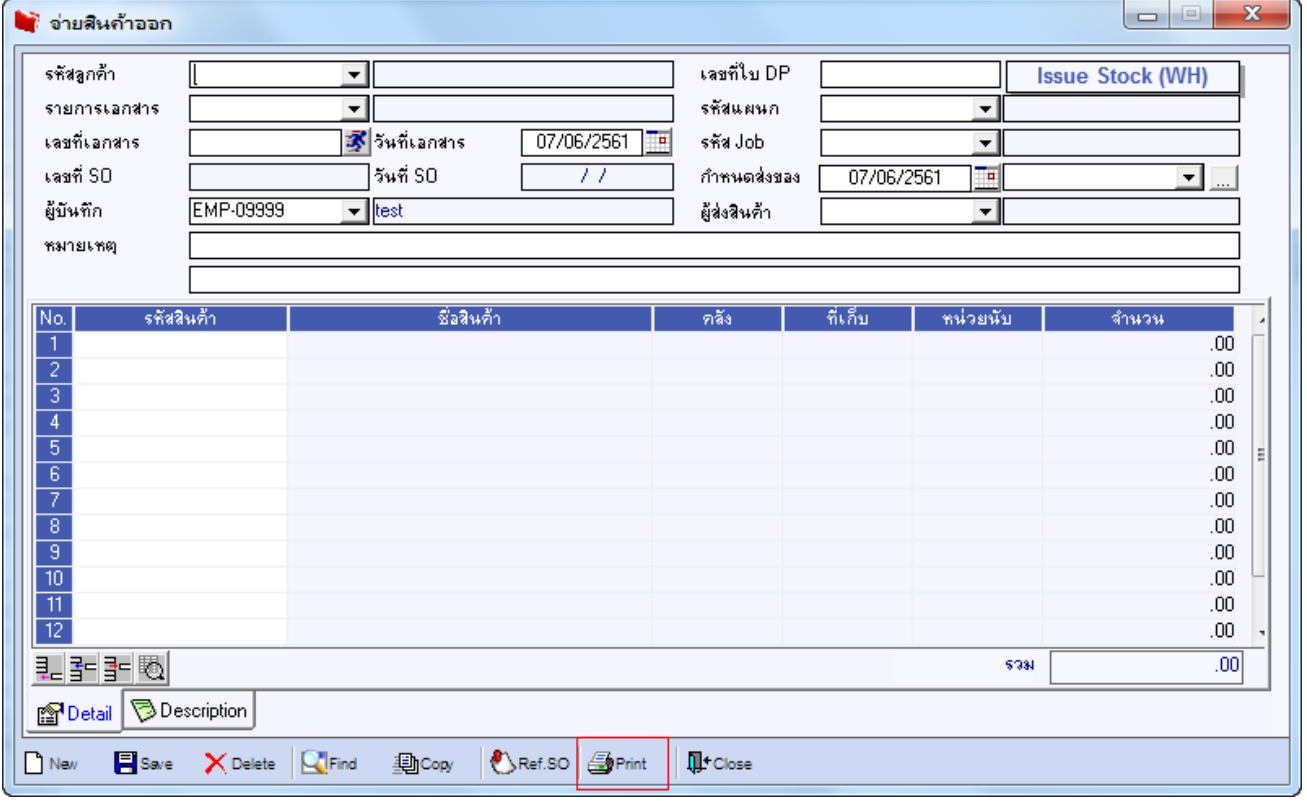

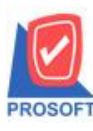

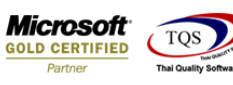

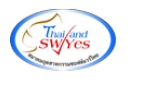

## 3.เลือกพิมพ์ฟอร์มจ่ายสินค้าออก (คำอธิบายสินค้า)

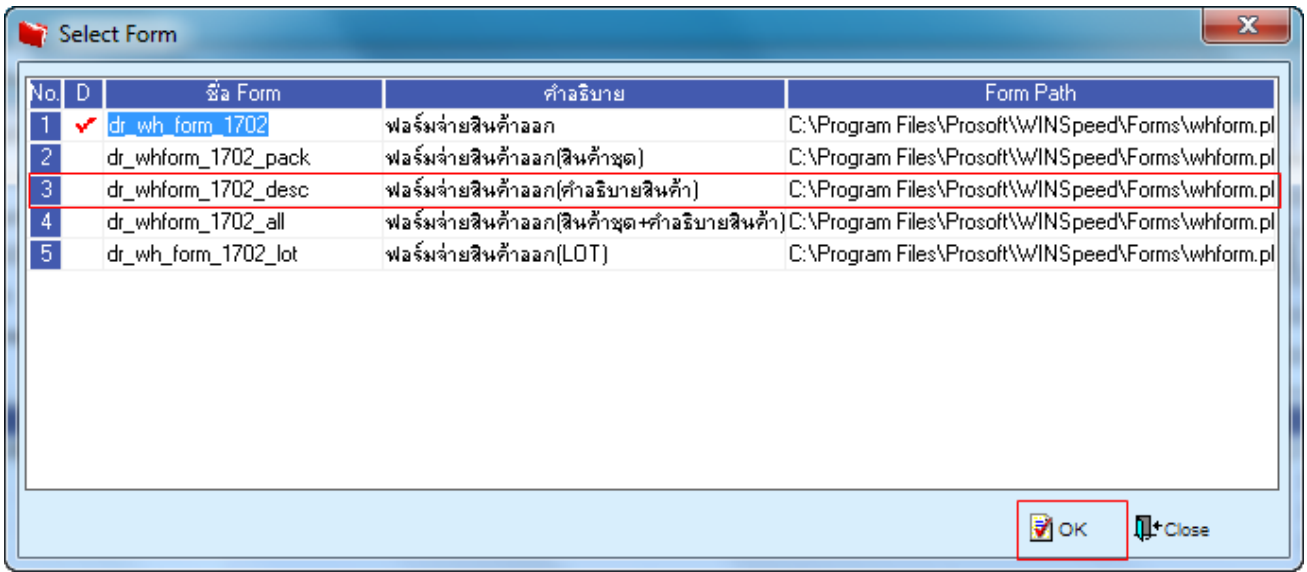

### 4.เลือก Design

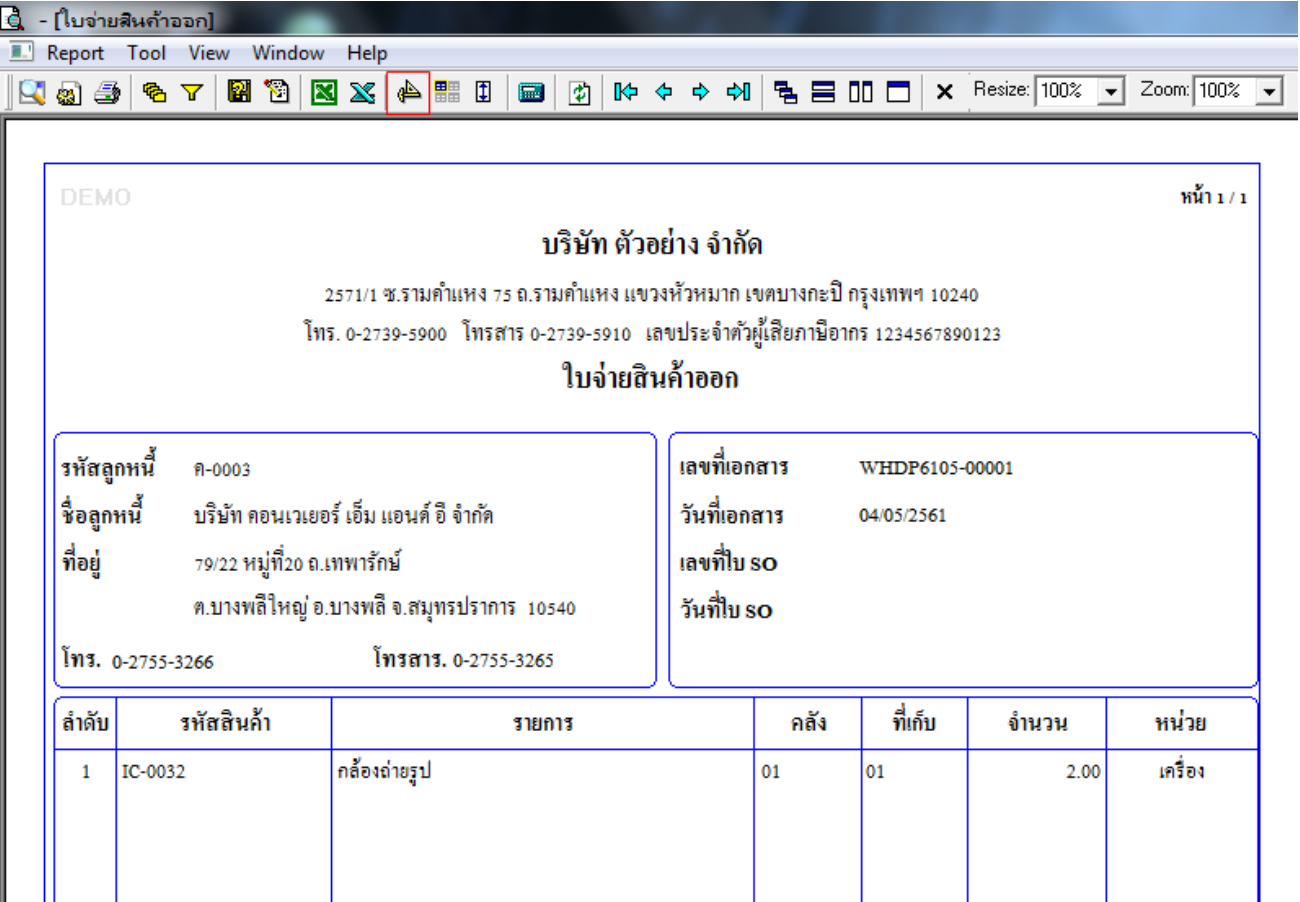

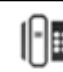

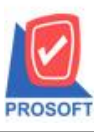

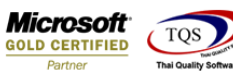

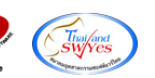

5.Click ขวาเลือก Add…> Column

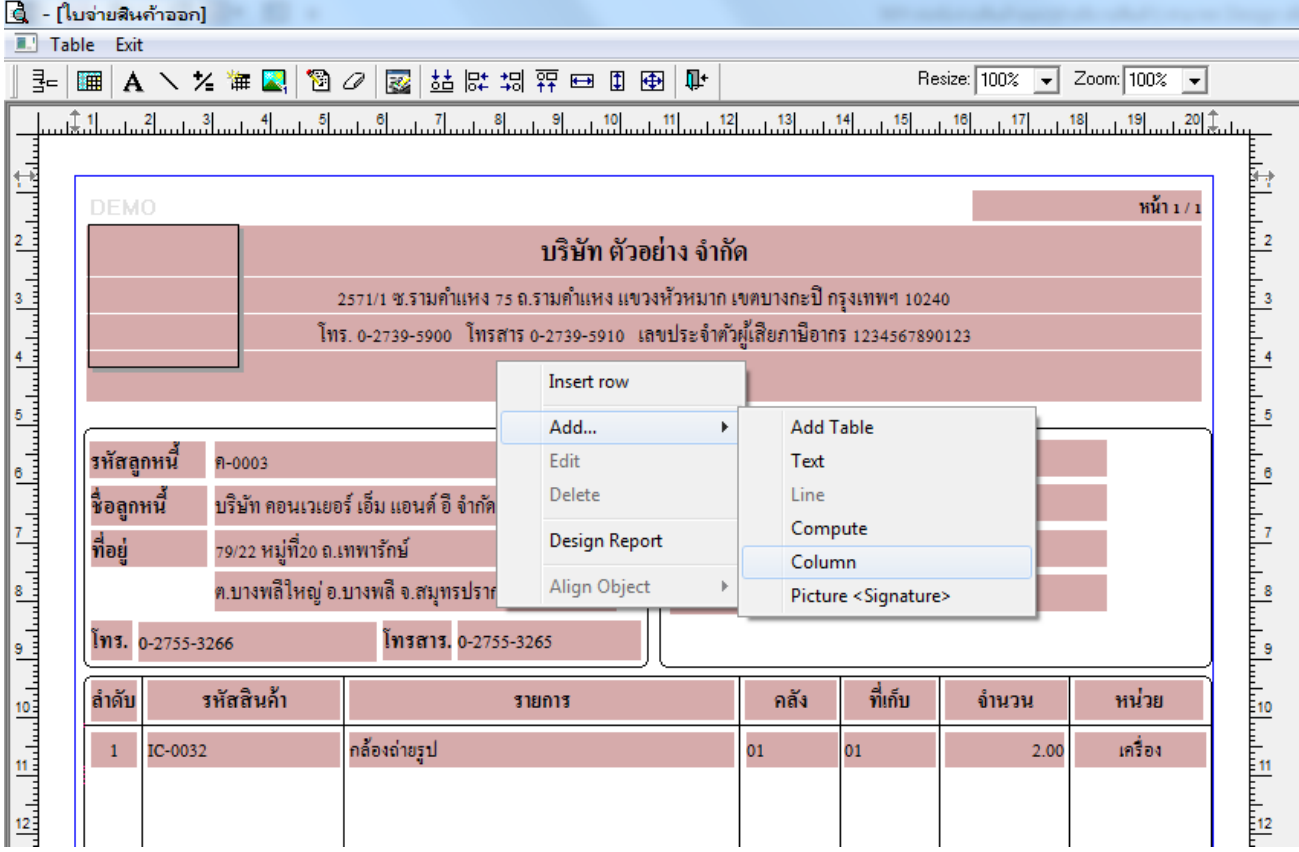

6.เลือก Column เป็น saveemname : ! เพื่อดึงแสดงข้อมูล "ผู้บันทึก" จากนั้นทำการกำหนดในส่วนอื่นๆ เช่น รูปแบบขนาดตัวอักษร ตามตอ้งการจากน้นั Click > OK

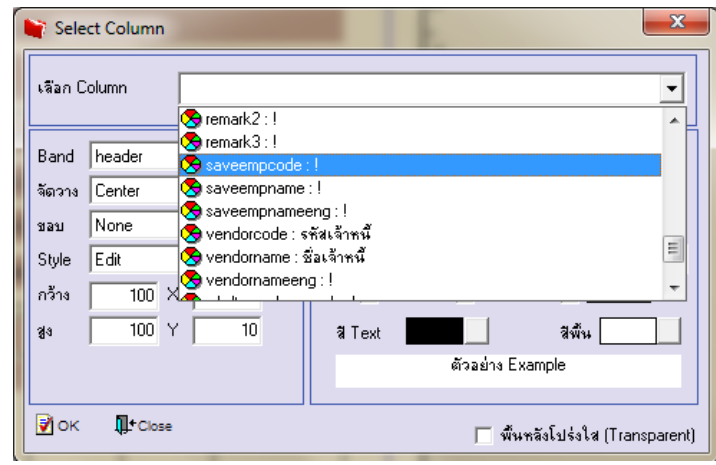

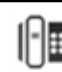

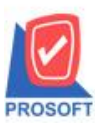

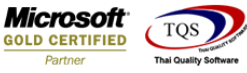

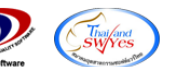

หน้า $1/1$ 

7. คลิก Exit เพื่อออกจากโหมด Design

8.เลือก Tool > Save As Report

9.เลือก Library ที่จัดเก็บและกำหนดชื่อ Report Name และ Click > OK เมื่อบันทึกแล้วทำการ Add Form ที่ Save เพื่อใช้งานต่อไป

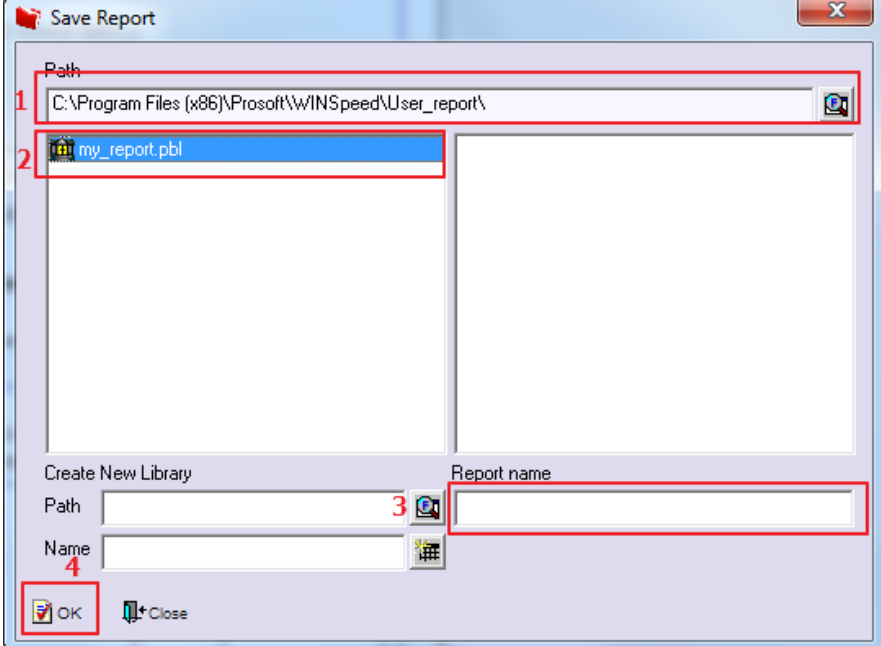

**ตัวอย่าง** ฟอร์มที่Design เพิ่มแสดง Column ชื่อผู้บันทึก

**DEMO** 

สำนักงานใหญ่

5555/1 หมู่ 6 ถนนรามคำแหง แขวงหัวหมาก เขตบางกะปิ กรุงเทพมหานคร 10240 โทร. 0-2739-5900 โทรสาร 0-2739-5940 เลขประจำตัวผู้เสียภาษีอากร 1234567890123

# ใบจ่ายสินค้าออก

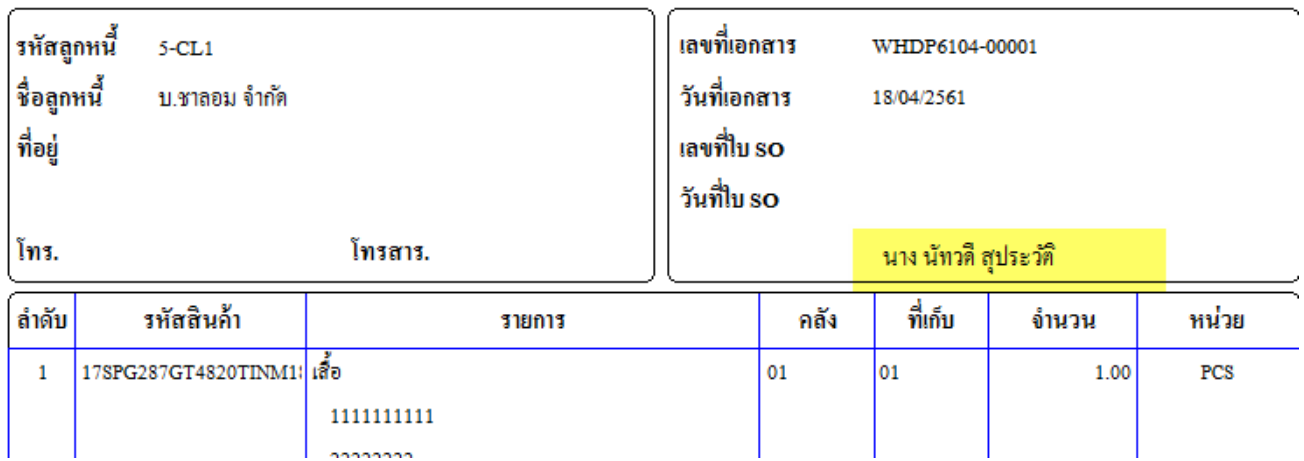

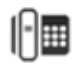